## **1 What is the MIRACLE C ampaign?**

**The MIRACLE Campaign (Massachusetts Immigrant health Restoration Advocacy Campaign for Long-term Equality) is dedicated to restoring h ealth coverage for legally residing immigrants.** 

In 2003, MassHealth coverage was terminated for 10,000 "special status" adult immigrants. All of these special status immigrants are legal, tax-paying residents of Massachusetts. Three thousand of these immigrants are elderly and se verely disabled while the other 7,000 are w orking adults, most of them parents. Some of these immigrants are not eligible for MassHealth benefits because they have had their green cards for less than fi ve years while others are not eligible because the y are fleeing persecution and have pending applications for asylum.

Recently, the MIRACLE Campaign celebrated a victory with the inclusi on, in b oth the House and Senate budgets, of funding for the restoration of coverage for the 3,000 elderl y and disabled immigrants. Ho wever, the 7,000 working adults still only qualify for emergency room coverage. The emergency progra m does not cover many basic and chronic health services. Immigrants who have lost coverage suffer from a variety of health conditions including heart disease, diabetes, psychiatric disorders and cancer. Being uninsured also affects the children of these immigrants, so me of whom are citizens. More than 1 in 5 (2 2%) citizen children of immigrant parents remained uninsured in 2002. (Urban Institute, 2003)

The loss of MassHealth is devastating for these immigrants and their families. Many of them are now without the critical coverage the y need in order to look after their children and their elderly parents. Their onl y option is t o seek care in the <sup>m</sup>oreexpensi ve emergency roo m. ER's are often not equipped to handle the c o mplex medical conditions of these immigrants.

Cutting health care for immigrants is bad health policy and bad fiscal policy. We need your support to restore coverage for this population. Contact us and HELP MAKE MIRACLES HAPPEN!

**3** 

#### **MIRACLE C ampaign Endorsers**

Beth Israel Deaconess Medical Center Boston Medical Center Boston Publi c Health Commission Centro Presente Codman Square Health Center Community Partners Dorchester House Multi-Service Center Greater Boston Chinese Golden A ge Center Great er New Bedford Community Healt h Center Health Care For All Jewish Community Relations Council Latino Health Institute Lowell Community Healt h Center Lynn Community H ealth Center Massachusetts Association of Jewish Federations Massachusett s Hospital Association Massachusett s Immigrant and Refugee Advocacy Coaliti on ( MIRA) Massachusetts Jobs with Justice Massachusetts Law Reform Institute Musli mAmeri can Society Freedo m Foundation Nei ghbor-to-Nei ghbor Public Policy Institute SEUI615/Voice and the Future Fund Si sters Together Ending Pov erty (STEP) Uphams C orner Health Center *and the list is growing…* 

**M**assachusetts **I**mmigrant healt h **R**estoration **A**dvocacy **C**ampaign for **L**ong-t erm **E**quality

**4** 

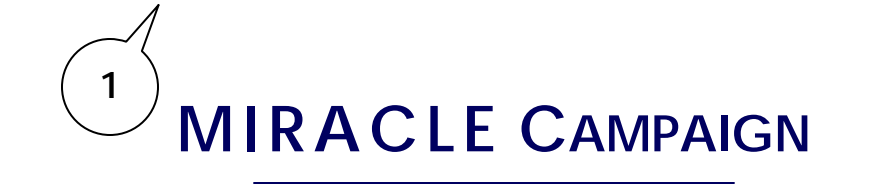

## **These People Are Fighting to Make a Difference.**

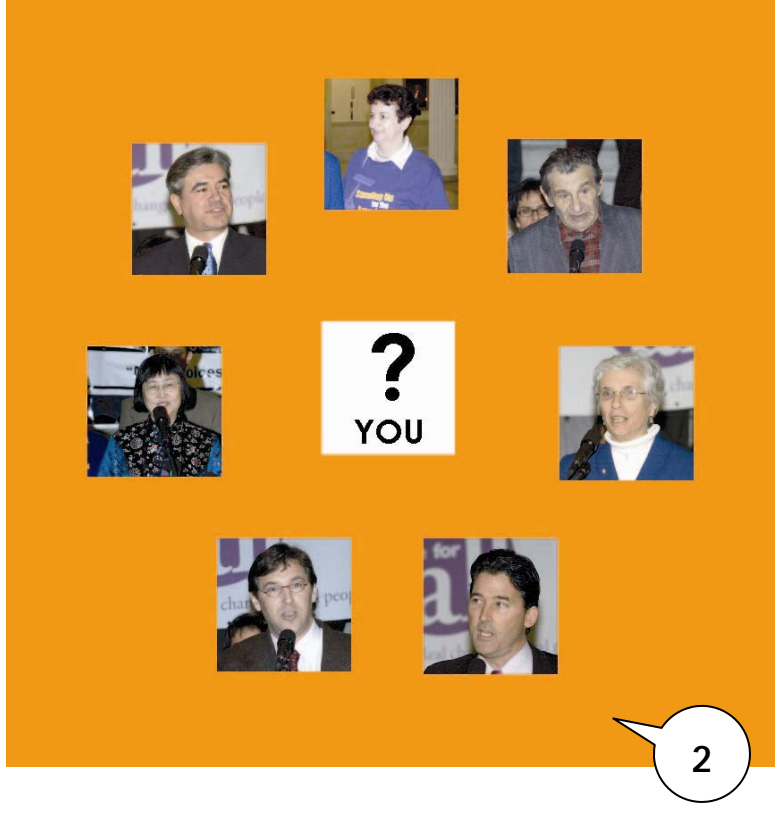

# *What Are You Doing?*

**MIRACLES Happen When**  *YOU* **Take Action.** 

**105 Chauncy Street, Suite 901, Boston, MA 02111 • (617) 350-5480 x208 • miracle@realclout.org • www.realclout.org/miracle** 

### *Do You Know These People? They Are Your Parents, Your Siblings, Your Neighbors and Friends.*

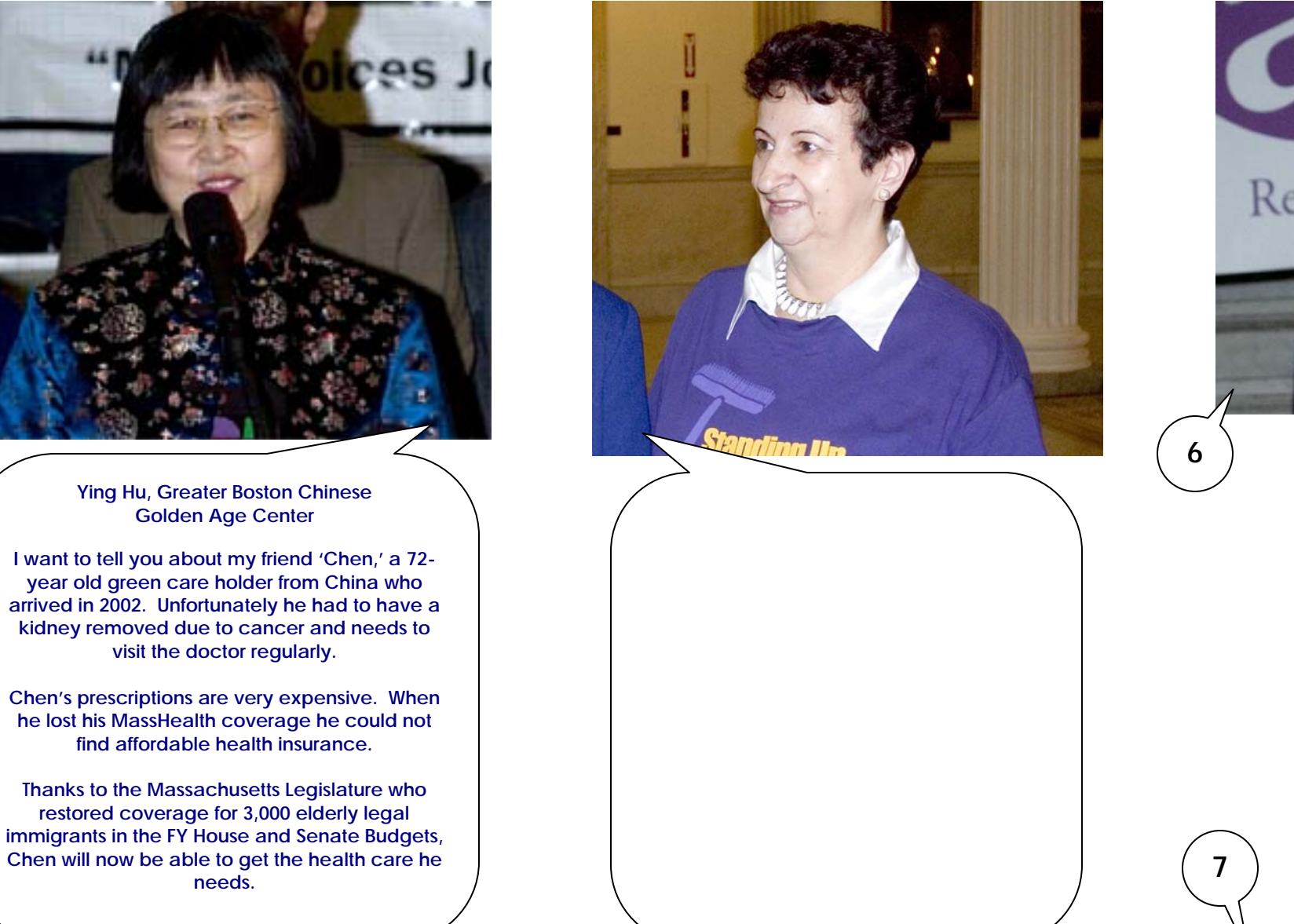

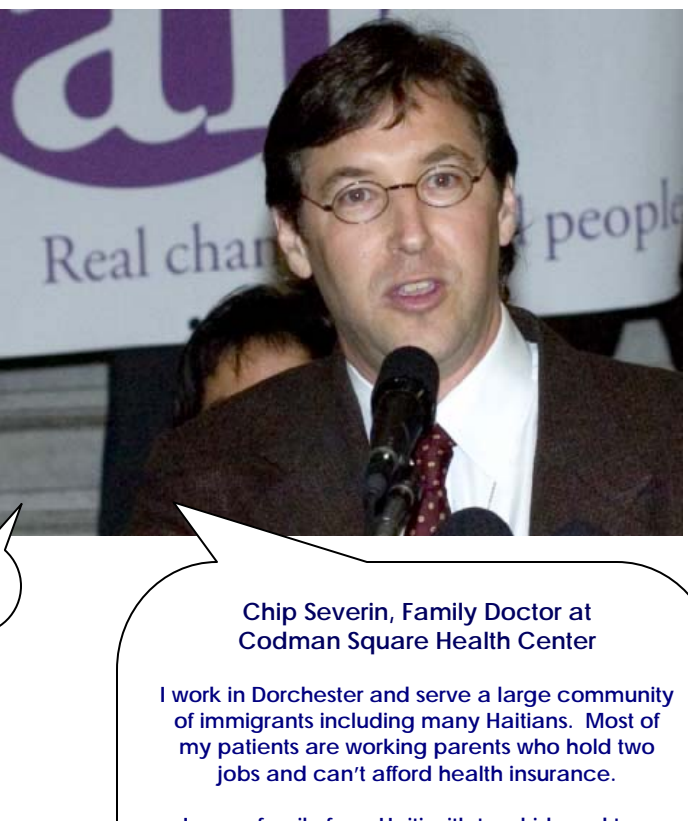

**I see a family from Haiti with two kids and two parents both of whom work full-time and pay taxes. The children have coverage but the parents do not. The only care these parents can get is in e mergency room. E.R. care does not provide primary and preventive services and it is much more costly.** 

**We see families every day that are deciding between health care and housing, health care and child care, and health care and heat.** 

**They need at MIRACLE.**

### JOIN THE **M**ASSACHUSETTS **I**MMIGRANT HEALTH **R**ESTORATION **A**DVOCACY **C**AMPAI GN FOR **L**ONG -TERM **E**QUALITY

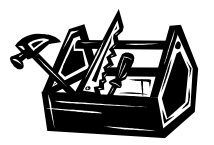

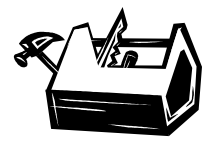

#### **Creating a Brochure in Microsoft Word**

This brochure was laid out entirely in Microsoft Word. While Word is not the perfect software for these kinds of materials, you can do a lot, and it doesn't require you to buy expensive publishing software (which could be a useful investment in the long-run, depending on your organization's needs).

**1.** Start the layout for your tri-fold brochure by going under the 'File' menu and select 'Page Setup.' When this window pops up, select the 'Landscape' setting. You can either choose to either lay out your brochure in Letter  $(8.5" \times 11")$  or Legal-size  $(8.5" \times 14")$ format.

Next, go to the 'Format' menu and select 'Columns.' Choose the three column preset, and close this window.

It's best to have the content and layout of the brochure mentally visualized before you actually start. Remember, for the 'outside' of the brochure, the far right column is the front panel. When I started constructing this brochure, I had the entire content ready beforehand, so that I could just drop the text into the different columns. You'll find it much easier to manipulate the layout if you can do the same.

**2.** The image that you see here was actually edited in Photoshop, which you may or may not have access to. The important thing to remember here is to have an image that will bring attention to your cause. You can use a picture of someone affected by the public policy (requesting permission beforehand), for example. You can also choose to use your organization's logo on the front.

For the text on the front panel, try to create 'an ask' that will draw the reader in to become involved in the campaign. We chose to directly challenge the reader with a question.

**3.** If you want a border that will be consistent on both pages, go to the 'View' menu and select 'Header and Footer.' You will see two areas on the page which have dashed line areas. Next, go to the Drawing Toolbar and clicked on the 'Rectangle' icon. (If you can't see this in your version of Microsoft Word, it might not be selected. If this is the case, go under the 'View' Menu, select 'Toolbars,' and then select 'Drawing.') Drag the cursor as close to the edge of the paper as you can. You can drag the edges so that they meet the edge of the paper by using the circles that appear on the border of the rectangle.

To change the color and border line of the rectangle, double-click on the rectangle. You will see the color and line options on the first tab.

If you find that you don't want the borders to be the same on each page, then you need to create the next page (accomplished either by pressing 'enter' until the new page is

30 Winter Street, 10<sup>th</sup> Floor · Boston, MA 02108 · (617) 275-2923 · judy@realclout.org · www.realclout.org

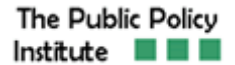

### **THE REAL CLOUT TOOLBOX**

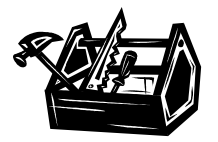

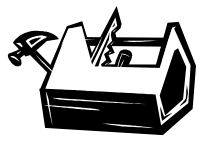

created, or by going under the 'Insert' menu and selecting 'Break' and then under 'Section break,' the 'Next page' option). Click on either the header or footer area, and you will see a little icon highlighted in the toolbar that shows two pages connected and says 'Link to previous' when you scroll the cursor over it. Click on this so that it's no longer highlighted. Now you can work on the header and footer on this page independently from the first.

**4.** I found that if I wanted to use small blocks of text, then text boxes are best. You can format color and border just like a rectangle autoshape.

**5.** The cartoon bubble can be found under 'Autoshapes' in the Drawing toolbar. You can stretch the bubble, and rotate the tail end so that it faces in the direction that you want it too.

**6.** Insert an image by going under the 'Insert' menu and then selecting 'Picture' and then the 'from file' option, if you have a picture. If you have access to a photo editor, it's best to size the picture that you have as closely to how it will appear in the brochure, since Microsoft Word's image editor tends to distort the image a bit. Otherwise, you can click on your image twice after inserting it into the brochure, and try to resize the picture accordingly.

**7.** For a border with text that stretches across the bottom, use a rectangle autoshape. Right click on the box and select the 'Add text' option.

Hopefully, as you experiment with these different functions in Microsoft Word, you'll become more confident in your abilities to create a brochure that presents your public policy problem in a compelling manner!

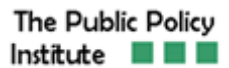